## **Quick Reference Guide - Centricity OneView**

## **Logging in**

1. Double click on the icon on the desktop or click your internet shortcut.

(The logon screen opens) <https://www.swodir.ca/imagecast/default.asp>

- 2. Type in your user name in the User ID field.
- 3. Type in your password in the Password field.
- 4. Click login

(This will bring you to the Home Tab in OneView)

**Note**: The Centricity Web Viewer will launch a new window and then minimize automatically.

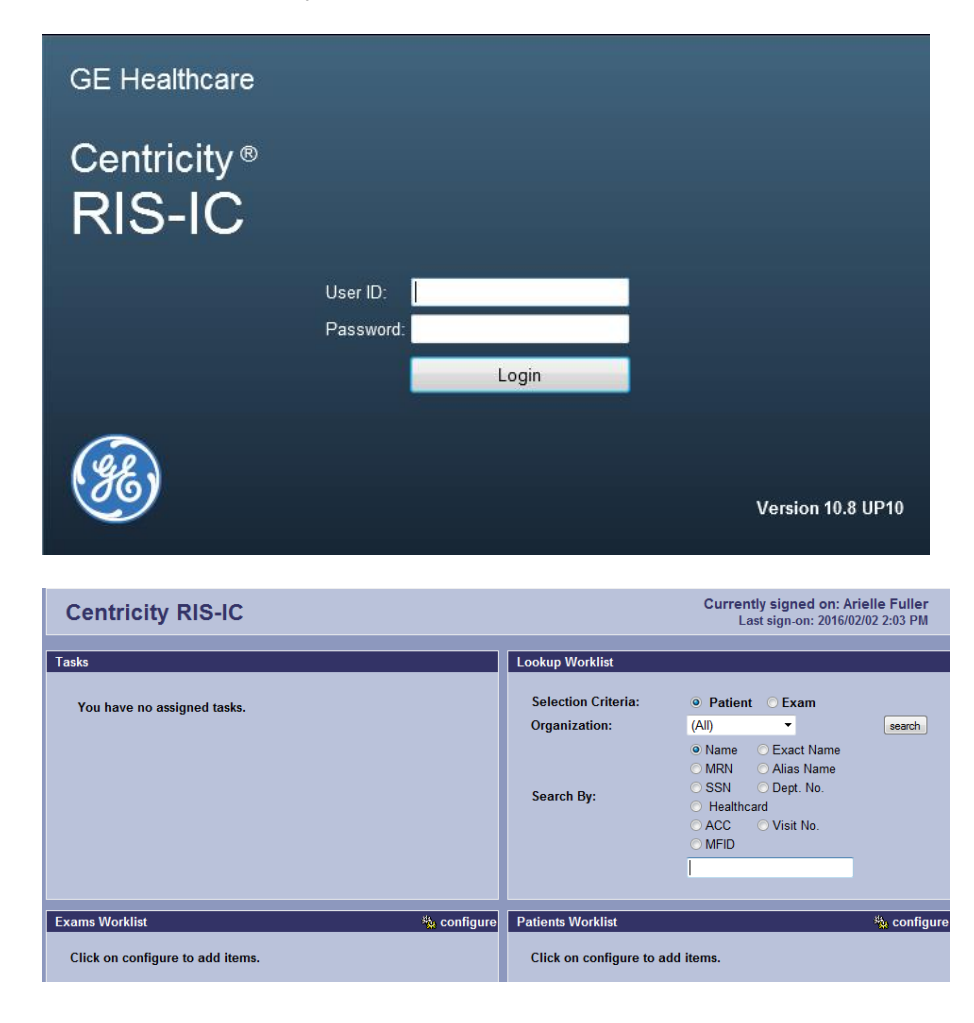

## **Find a Patient – Home – Lookup Worklist**

- 1. Select Patient in the Selection Criteria Selection Criteria: © Patient O Exam
- 2. Select your Organization by clicking in the **Drganization:**  $\frac{|\mathcal{A}|}{|\mathcal{A}|}$  drop down box. Leave to (All) to search across all organizations.
- 3. In the Patient Lookup panel you can define your Search by:
	- Name can be a few characters (last name comma space 1st name) a few characters is a bad search
	- **Exact name must be the full last name typed exactly as spelled**
	- **Health card Use this field to type in Health Card Number**
	- ACC To search by accession number. (Could return several results)
	- MRN medical record number from any of the participating facilities could return several results.

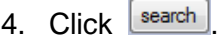

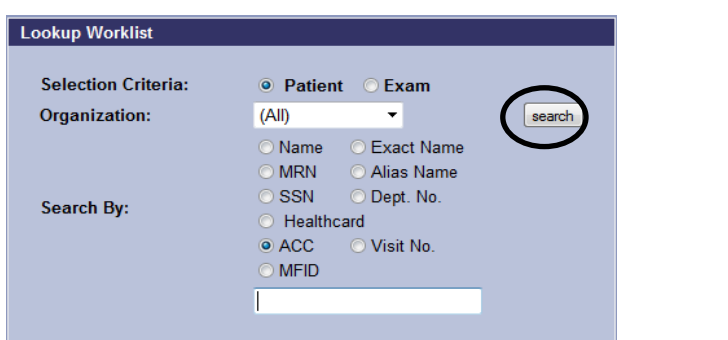

5. To View the report, click the check box beside the exam and Click **D** clinical info  $\blacksquare$  Or right click on exam and select Clinical Info in the drop down.

## **Detailed Search for Exam**

- 1. Click on Lookup tab. Select Exam in the Selection Criteria field Selection Criteria • Patient • © Exam
- 2. Complete the Search Criteria fields, as appropriate.
- 3. Refer to "To find a Patient: Home Tab" for criteria.
- 4. Click **Search**. Images on the Exams Lookup are immediately available for selection. (only 31 day window)
- 5. Click  $\blacktriangleright$  to open the main exam to display other exams for the patient, if necessary.
- 6. Click  $\blacksquare$  icon to launch the images in the Centricity Web viewer

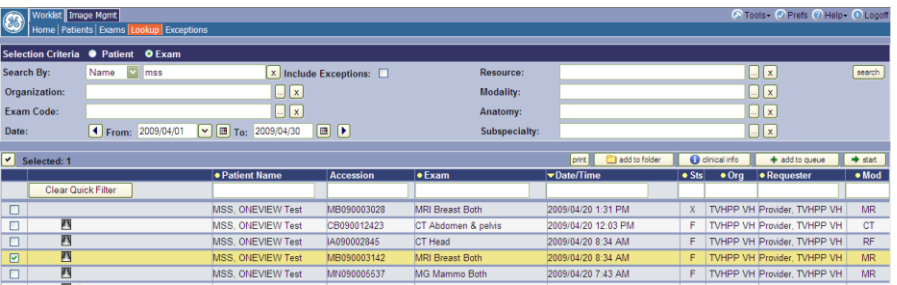

**Note**: After viewing images within the Centricity Web Viewer, do not close the window. A pop up will display before you actually close viewer.

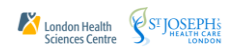

## **Launching Centricity Web Viewer**

The viewer should automatically load upon login into OneView. If the web viewer did not launch on login or has been closed after viewing an image, the user will need to restart the viewer manually.

If the user clicks the X to close the viewer the following pop-up will appear;

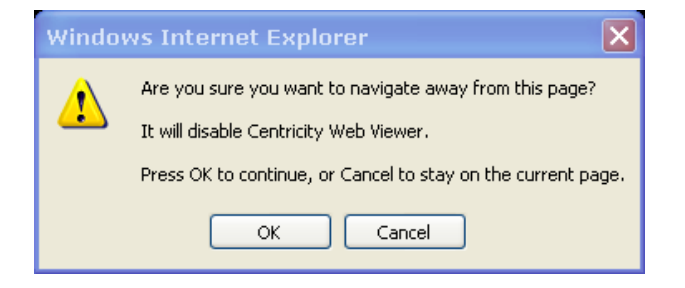

- 1. On the main OneView page as shown in diagram below, click the **Tools** link, located on the top right corner of the application.
- 2. The Centricity Web Viewer will launch a new window and minimize automatically.

**Note**: For PACS users with context enabled where the Clinical Information window automatically launches from their PACS, users will need to select another exam context in order to re-synchronize the Clinical Information window and re-launch the Centricity Image Viewer.

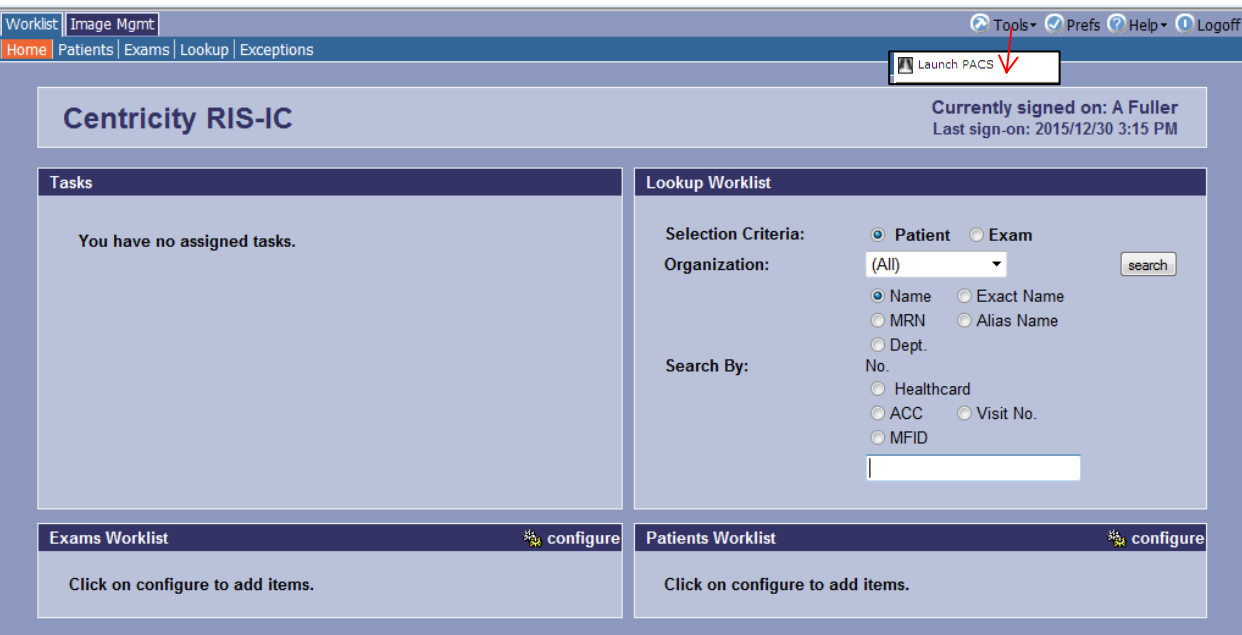

## **Clinical Information Window**

There are several ways of accessing the Clinical Information window if you have logged directly into OneView:

- 1. Select an exam or patient and click **the dimical info**
- 2. Right-click the exam or patient and select Clinical Info.

**Patient and exam information** – Information specific to the patient and exam **Navigation Tabs** – Allows navigation to different types of information within the clinical information window including Reports and Exam List. Medications and allergies are not being used.

**Exams** – A list of exams in the patient longitudinal record.

- 1. Click **allexams** button to display all exams for the patient
- 2. Click **Frelated exams** button to display all related exams for the patient.

3. Click the  $\blacksquare$  icon to launch images in the Centricity Web viewer.

**Current Diagnostic Report** – Contains the report for the exam that is currently selected in OneView.

**Comparison Diagnostic Report** – An exam in the patient exam list section, the radiology report for that exam is displayed allowing for report comparisons.

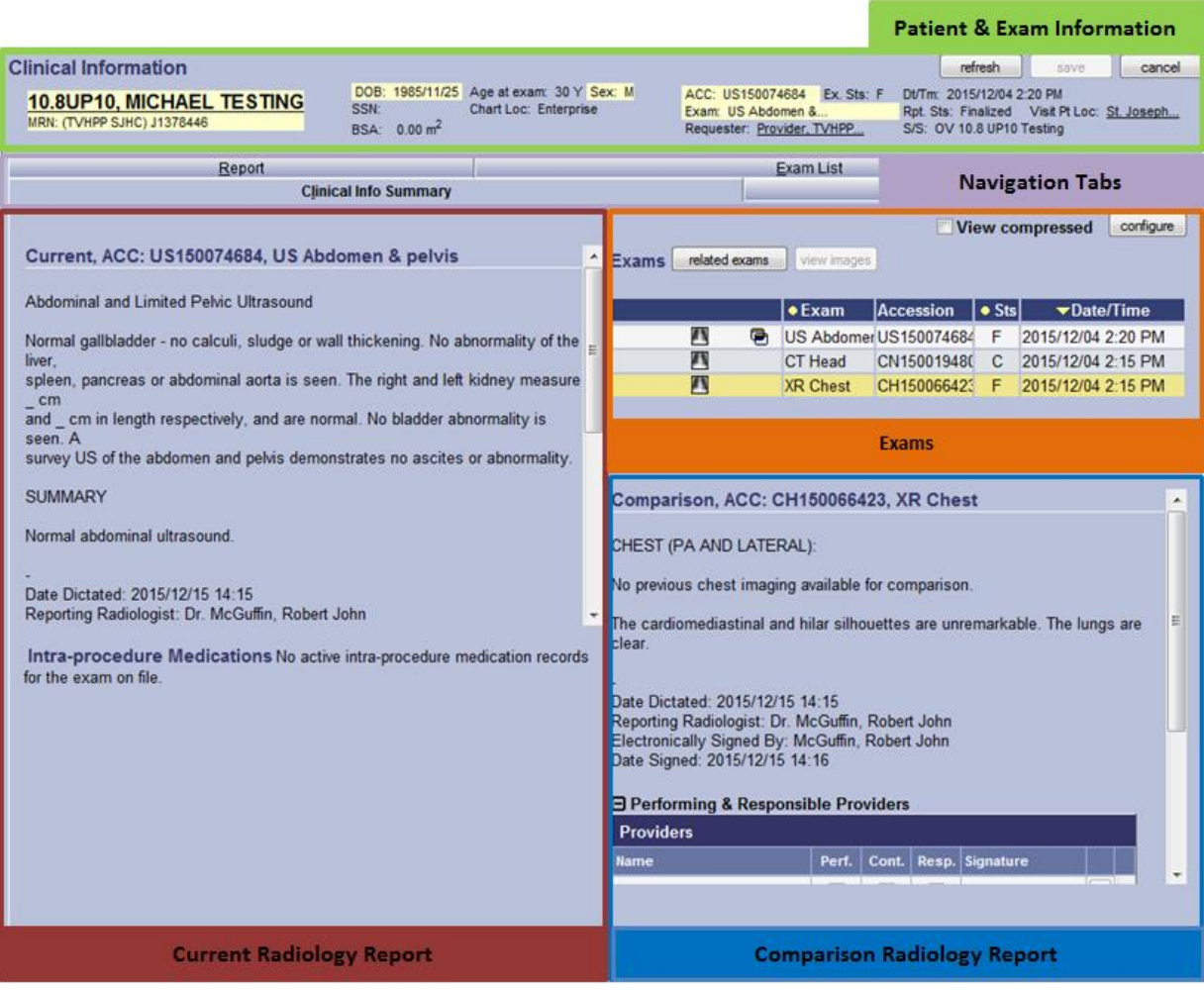

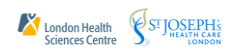

## **Clinical Information Window – Multiple Study Mode**

Users can select multiple studies from the Exam list on the Clinical Information window and launch them together as a single request to Centricity Web Viewer.

### **Setting User Preference**

- 1. Click on the **Prefs** option, located on to the right corner of OneView application.
- 2. In the **User Preferences** window, click the **Viewer** tab.
- 3. Check off **Enable multi-select for Primary Viewer** option.
- 4. Click the **Save**, then **Close** button.

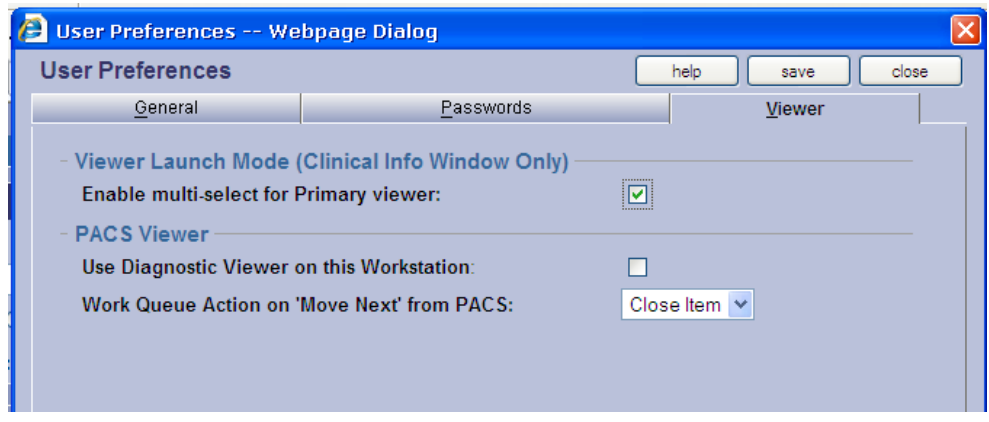

## **Viewing Multiple Studies**

1. From the **Lookup** Worklist, right mouse click on the exam and select **Clinical Info**.

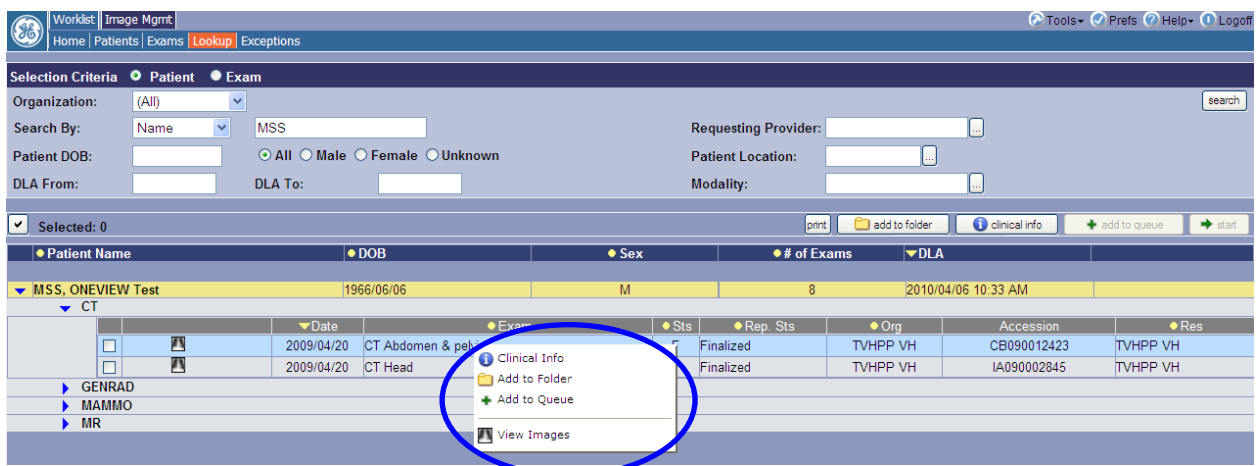

SE JOSEPH's Sciences Centre ST JOSEPH's

2. On the **Clinical Information** window, single click on all the image icons **that** to view multiples. (

**Note:** The RED lock does not prevent the user from viewing images or results but indicates that the study is being viewed by themselves or another person at that time.

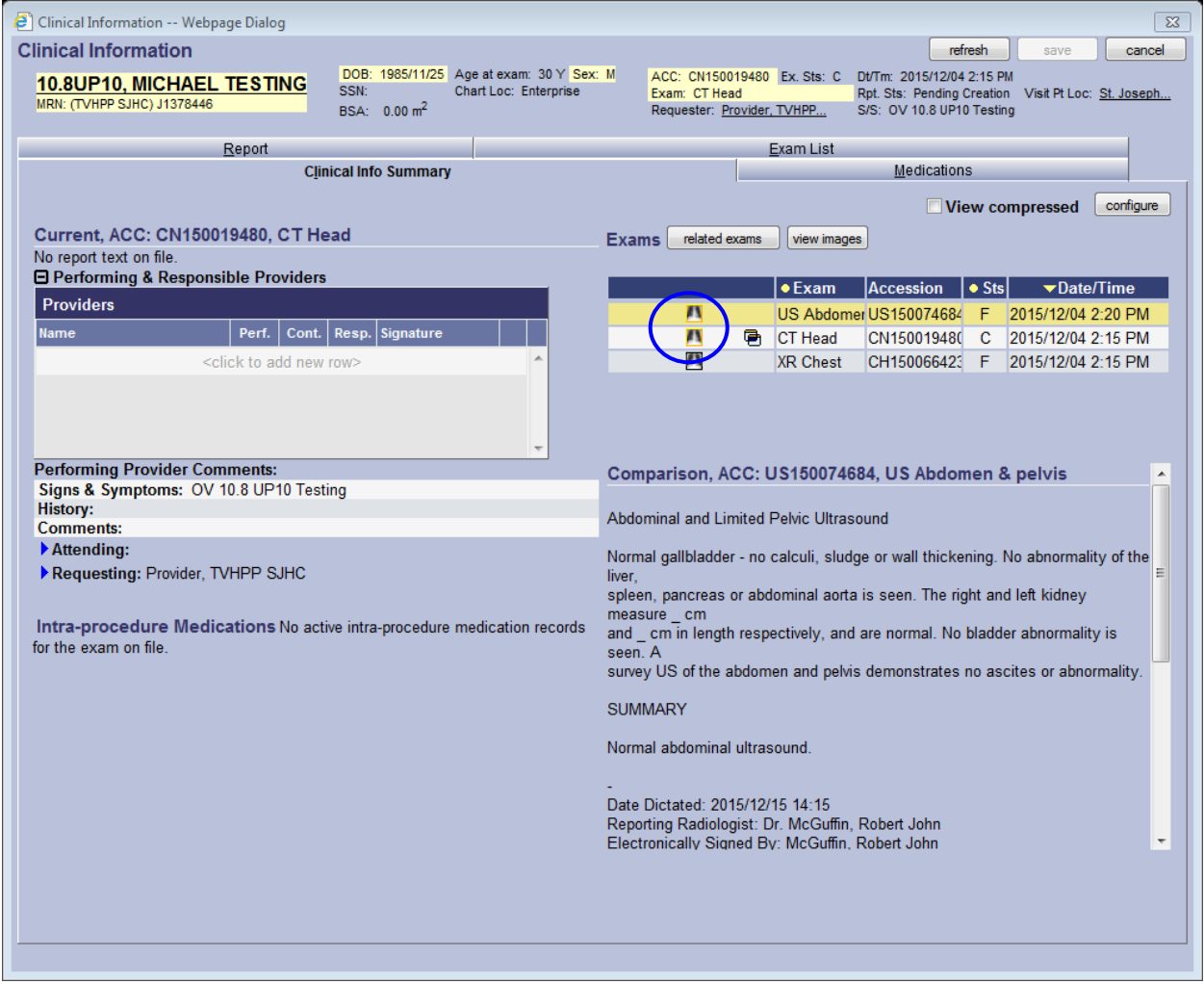

#### SouthWestern Ontario Digital Imaging Repository **OneView Quick Reference Guide 10.8 UP 10 Upgrade** 7

3. Click on the View Images **View images** button to launch the Centricity Web Viewer.

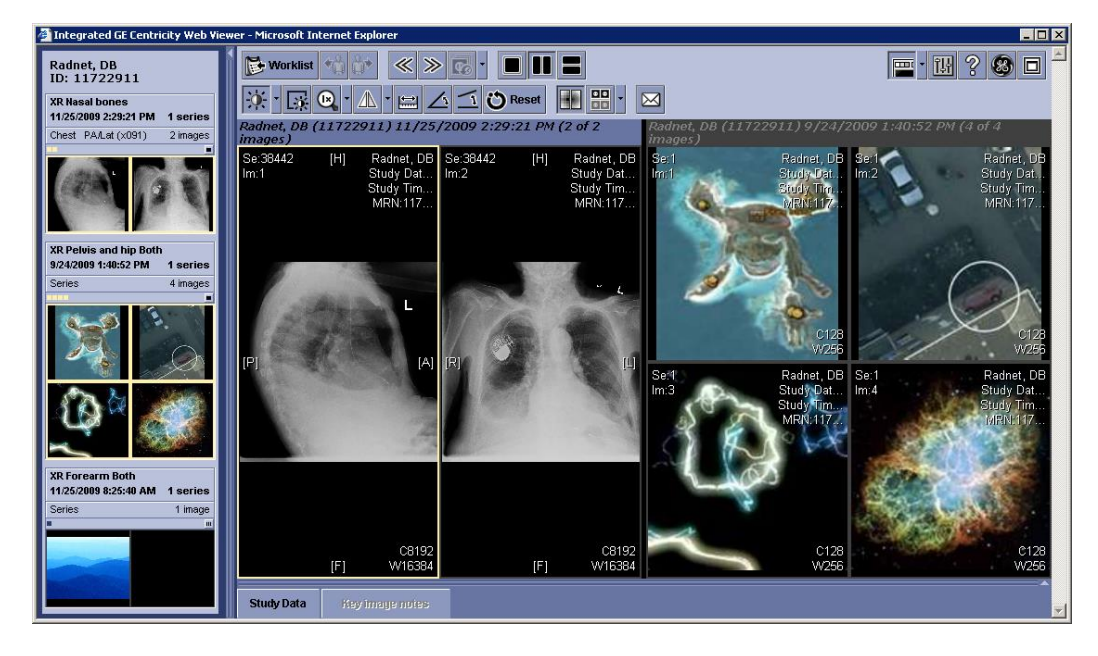

**\*\*\*Please note, a pop up might occur stating that the selected studies are from different patients**. **This statement is incorrect. Please select OK and proceed.**

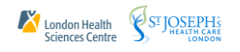

## **View the Exceptions Worklist**

If you are unable to find patient using conventional search methods, it could be that something has caused the exam to become an exception.

- 1. Click on the Worklist module.
- 2. Click on the Exceptions option.

**Note**: First time accessing Worklist will require user to create a filter, please see OneView Help, located on top right corner of OneView to create search filter.

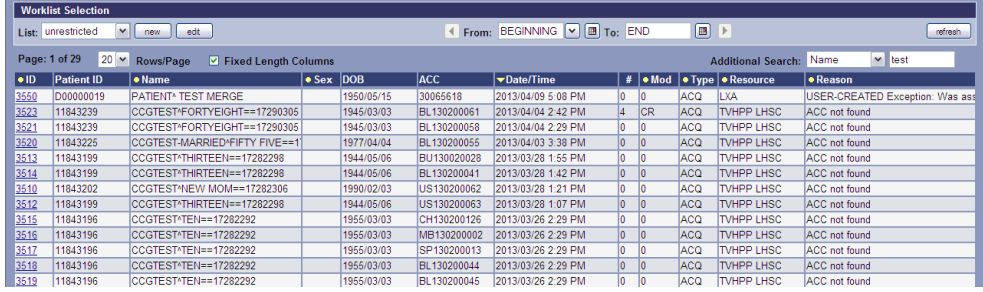

### **View images for an exception**

1. Click on the exception ID number in the ID column.

- (The selected study appears with a red box around it in the exception window)
- 2. Click  $\boxed{\Box \text{ view}}$  to launch the images in the Centricity Web Viewer.

(To cancel without viewing the images click **Cancel**)

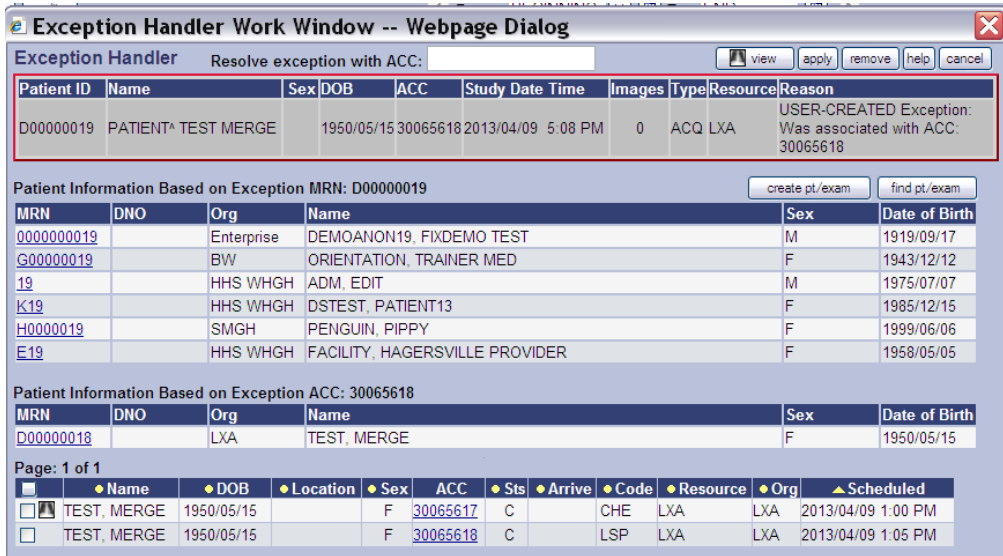

## **Changing your Password**

- 1. Click **Prefs** in the tool area of OneView. The User Preferences window is displayed.
- 2. Click Passwords to display the Passwords tab.
- 3. Type your current password.
- 4. Type your new password and verify.
- 5. Click Change password Click **COK** and click close.

Passwords are case sensitive. New Passwords cannot be one of the last twelve passwords used. The new password cannot be the same as the User ID. Password can contain !) (. \*, \$ -.

1. A minimum of 6 characters.

Intruder lockout is enabled after 5 attempts

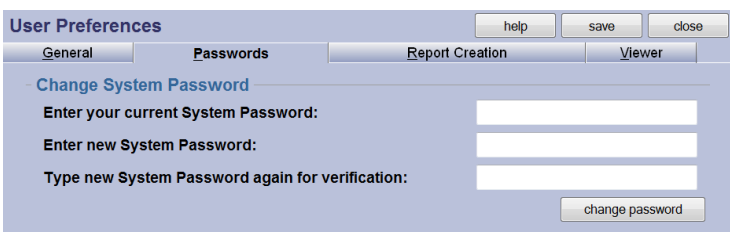

Lights ON/ OFF Feature

- 1. Click **Prefs** in the tool area of OneView. The User Preferences window is displayed.
- 2. The General Tab is displayed.
- 3. Under Application Behavior; Display Theme: There is a drop down for Classic or Lights Off.
- 4. Lights Off offers a black screen on most tabs, Classic is a blue screen.

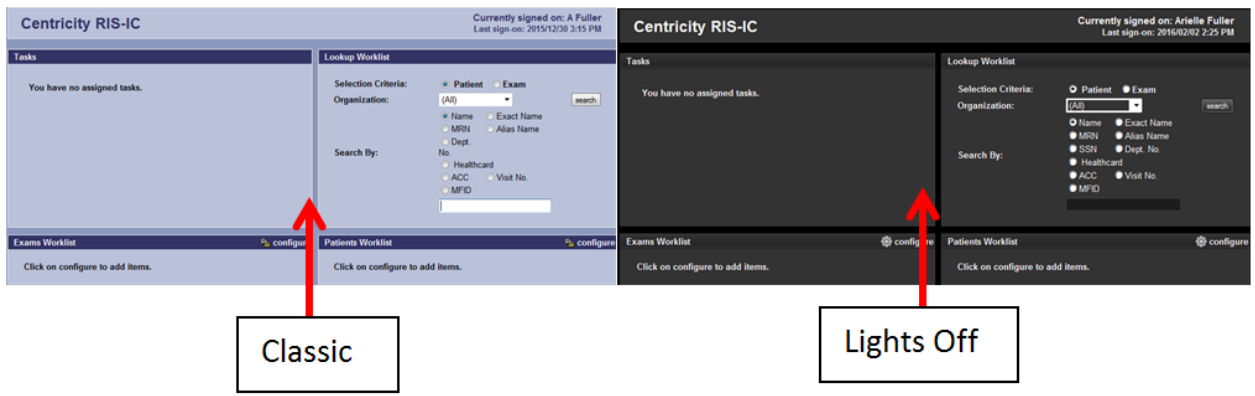

*\*\*\*Note: Changes to preferences do not take effect until user logs out and back in.*

# **For assistance or more information please contact the Local Helpdesk.**